## non BANCA INTESA

## **Korisničko uputstvo za kupoprodaju deviza - InHouse**

Kupoprodaja deviza može se obaviti putem aplikacija InHouse rešenja:

- 1. Office Banking
- 2. WebCorporate

Da bi se elektronski izvršila kupovina ili prodaja deviza potrebno je kreirati i poslati nalog za kupoprodaju. Ukoliko se vrši:

- a) **kupovina deviza iz potencijala Banke**, nakon uspešno poslatog naloga za kupovinu deviza u aplikaciju će stići Saglasnost koju je potrebno prihvatiti i poslati u Banku. Slanjem Saglasnosti automatski se zadužuje dinarski računi i završava se kupovina deviza.
- b) **prodaja deviza sa deviznog računa u korist Banke**, nakon uspešno poslatog naloga za prodaju deviza na odabrani dinarski račun će automatski biti uplaćena sredstva po osnovu prodaje deviza.

## **1. Office Banking**

Nalog za kupoprodaju se kreira na sledeći način: odabrati opciju **Nov nalog za kupoprodaju deviza** koja se nalazi u glavnom meniju (slika 1)**.**

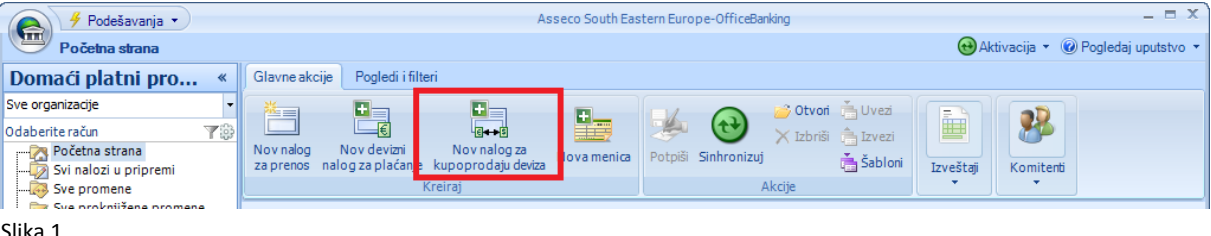

Slika 1.

Odabirom opcije otvara se nalog za kupovinu/prodaju deviza (slika 2). U zavisnosti od toga da li se radi o kupovini ili prodaji deviza, potrebno je da se izabere jedna od dve ponuđene opcije (*Želim da kupim devize* / *Želim da prodam devize*). Ostali podaci koje je potrebno popuniti su dinarski i devizni račun, valuta, devizni iznos i svrha plaćanja:

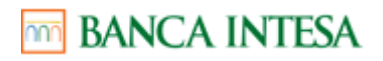

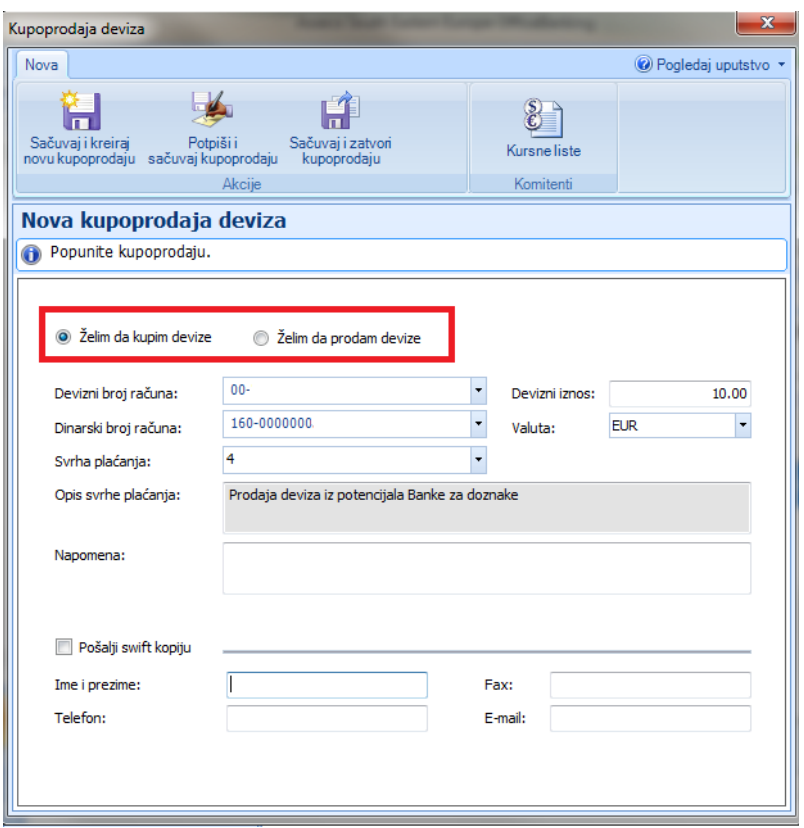

Slika 2.

**Kada je popunjen, nalog je potrebno potpisati i Sinhronizacijom poslati u Banku.**

Ukoliko je odabrana opcija *Želim da kupim devize* Banka će obraditi zahtev i poslati obračun na Saglasnost.

Saglasnosti stižu u folder *Saglasnosti* koji se nalazi u okviru dela Devizni platni promet, vezano za račun sa kog je poslat nalog za kupovinu (slika 3).

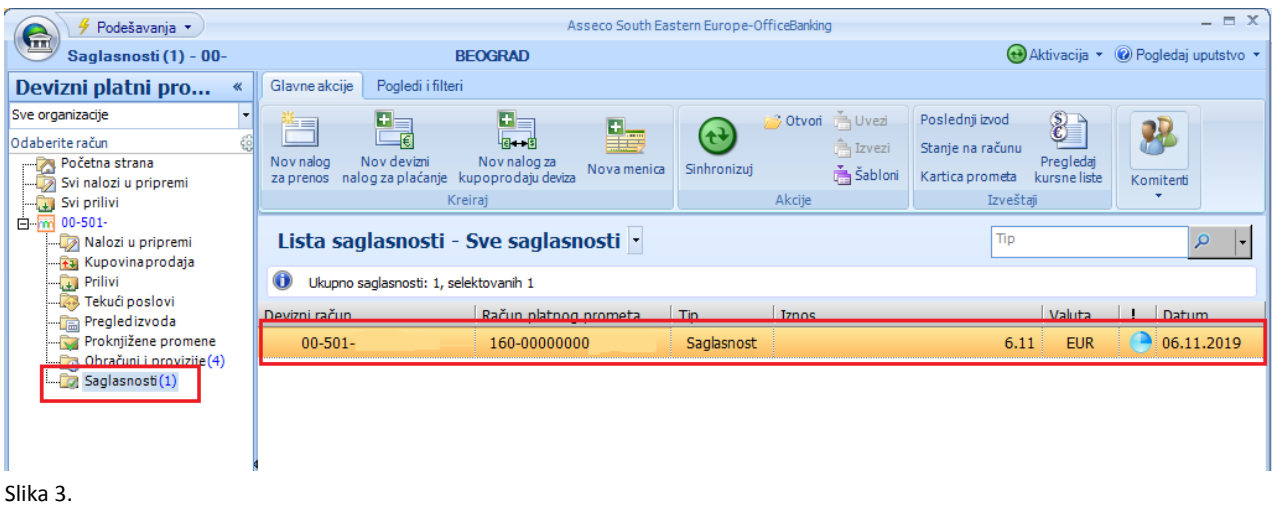

Da bi se dala Saglasnost da se obavi kupovina, potrebno je dvoklikom miša odabrati željenu saglasnost. Otvoriće se novi prozor Potvrda saglasnosti za kupovinu deviza (slika 4.) gde je potrebno odabrati opciju Prihvati.

# mm BANCA INTESA

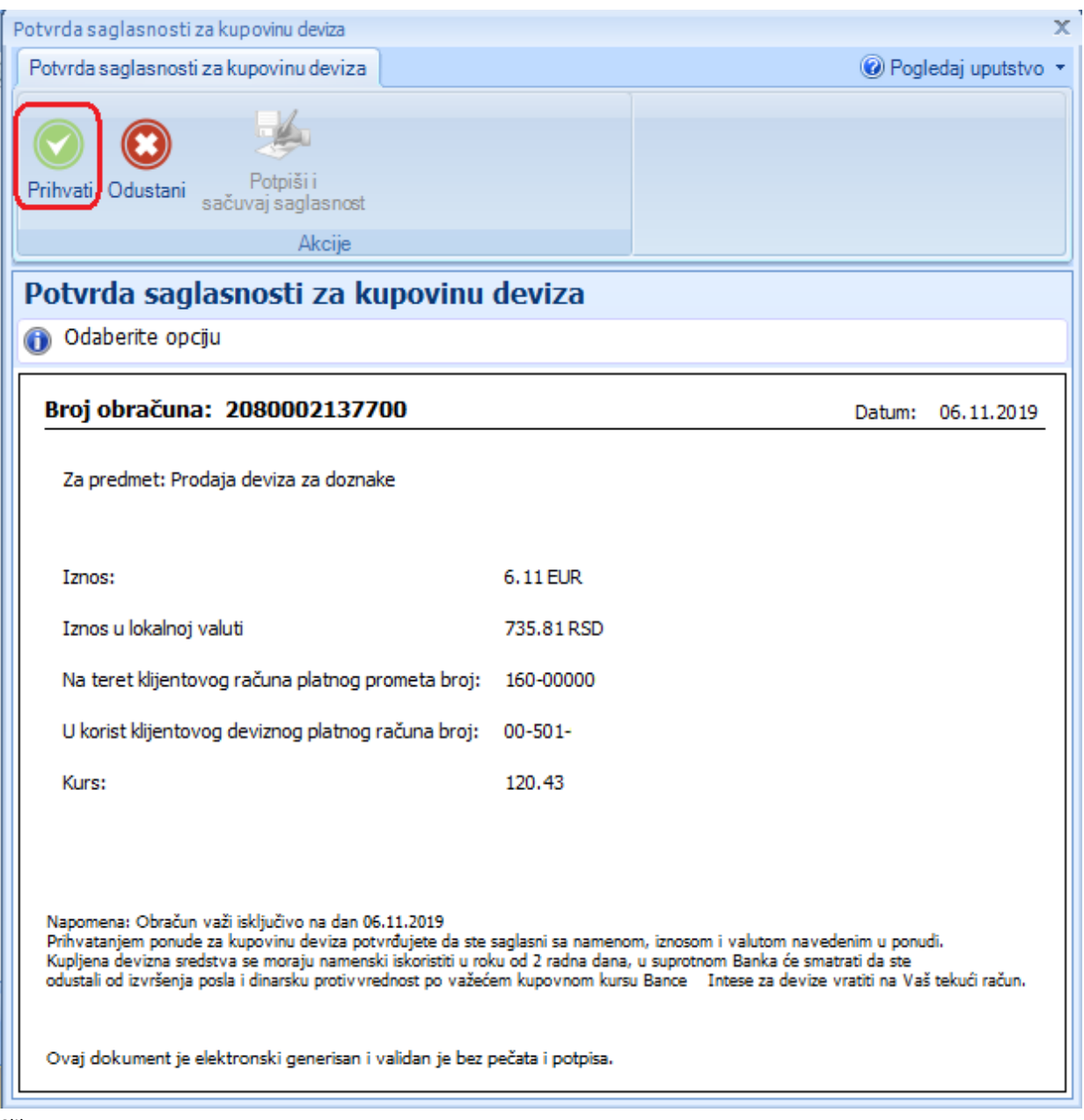

Slika 4.

Ukoliko ne želite da se kupovina izvrši, potrebno je odabrati opciju Odustani. Nakon odabira željene opcije, aktiviraće se dugme Potpiši i sačuvaj saglasnost kao na slici 5. Neophodno je potpisati saglasnost unosom PINa i sinhronizacijom poslati Banci. Slanjem Saglasnosti automatski će se obaviti kupovina deviza i zadužiti dinarski račun.

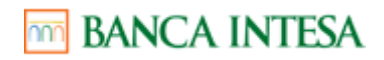

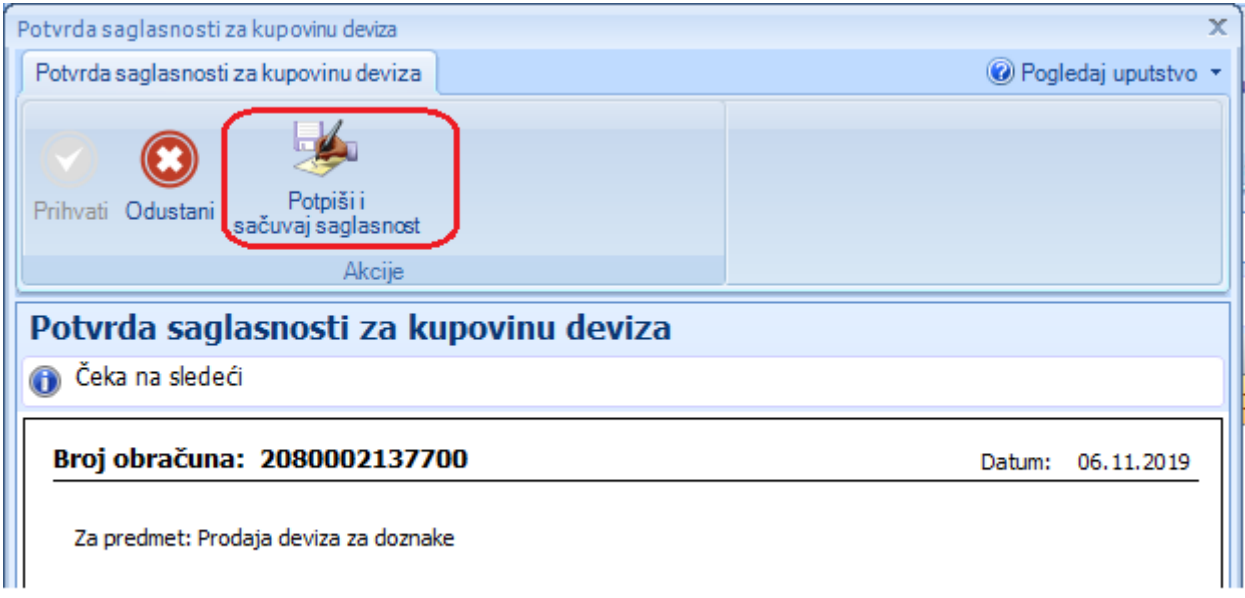

Slika 5.

### **2. WebCorporate**

Da bi kreirali nalog za kupoprodaju, potrebno je odabrati dugme **Kupoprodaja** deviza u okviru taba Transakcije (slika 6)**.**

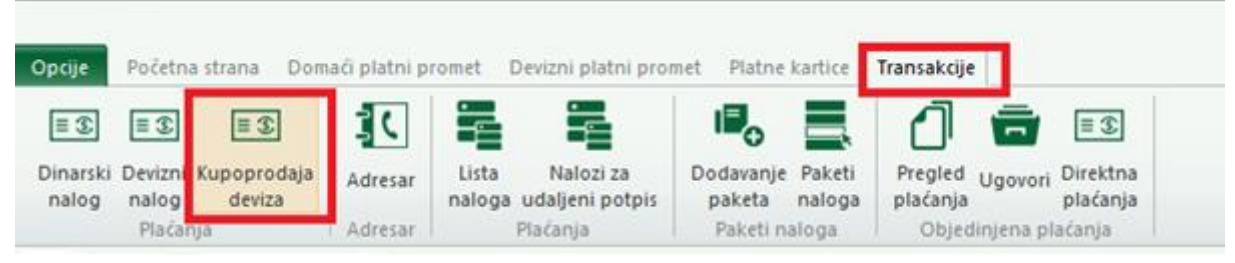

Slika 6.

Otvara se forma za kupoprodaju deviza (slika 7). U zavisnosti od toga da li se radi o kupovini ili prodaji deviza, potrebno je da se izabere jedna od dve ponuđene opcije (*Želim da kupim devize* / *Želim da prodam devize*). Ostali podaci koje je potrebno popuniti su podaci o kontakt osobi, dinarski i devizni račun, valuta, devizni iznos i svrha plaćanja:

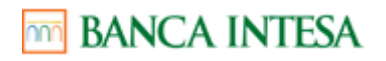

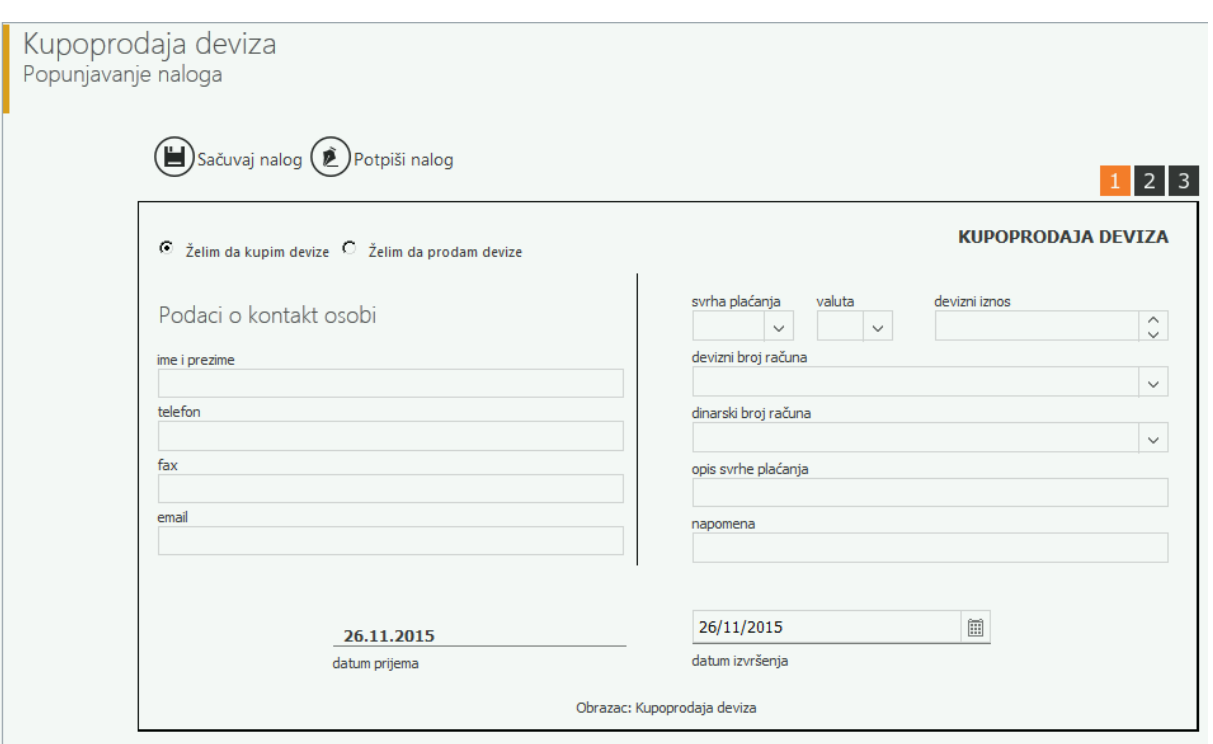

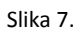

#### **Kada je popunjen, nalog je potrebno potpisati. Nakon potpisa nalog će automatski biti poslat u Banku.**

Ukoliko je odabrana opcija *Želim da kupim devize*, nakon što Banka obradi nalog,stići će Saglasnost u folder Obračuni koji se nalazi u okviru dela Devizni platni promet, vezano za račun sa kog je poslat nalog za kupovinu (slika 8).

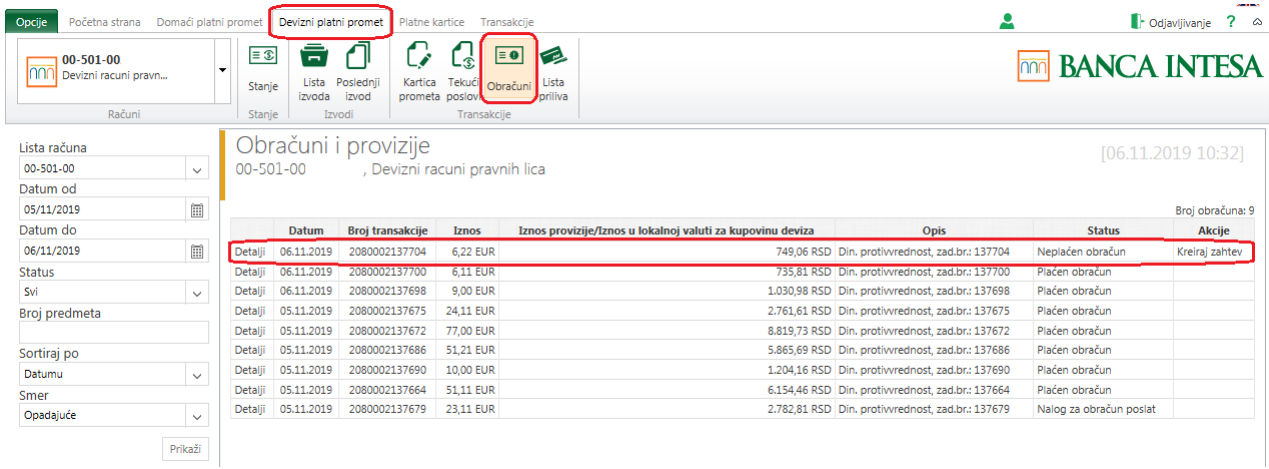

Slika 8.

Klikom na opciju Detalji otvoriće se obračun u okviru kog postoji opcija za štampu, ali i za kreiranje dinarskog naloga (slika 9). Saglasnost je moguće kreirati i odabirom opcije Kreiraj zahtev na slici 8.

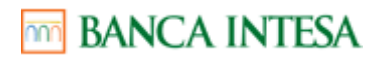

 $\mathbf{v}$ 

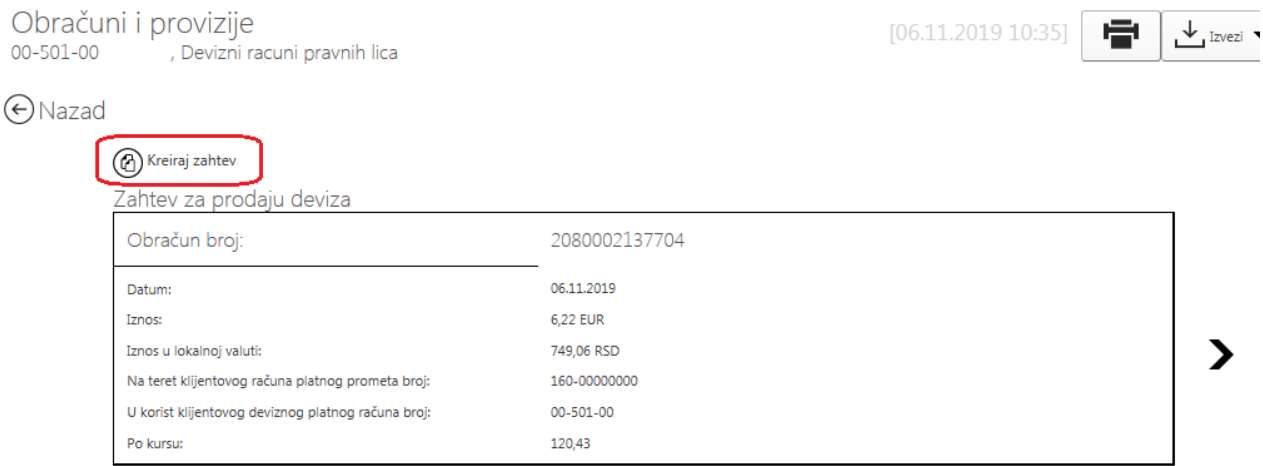

Napomena: Obračun važi isključivo na dan 06.11.2019

Prihvatanjem ponude za kupovinu deviza potvrđujete da ste saglasni sa namenom, iznosom i valutom navedenim u ponudi.

Kupljena devizna sredstva se moraju namenski iskoristiti u roku od 2 radna dana, u suprotnom Banka će smatrati da ste odustali od izvršenja posla i dinarsku protivvrednost po važećem kupovnom kursu Bance Intese za devize vratiti na Vaš tekući račun.

#### Slika 9.

Odabirom opcije Kreiraj nalog otvara se stranica za potpisivanje saglasnosti (slika 10) gde je potrebno odabrati opciju Prihvati.

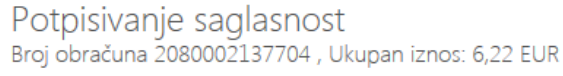

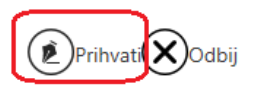

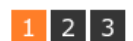

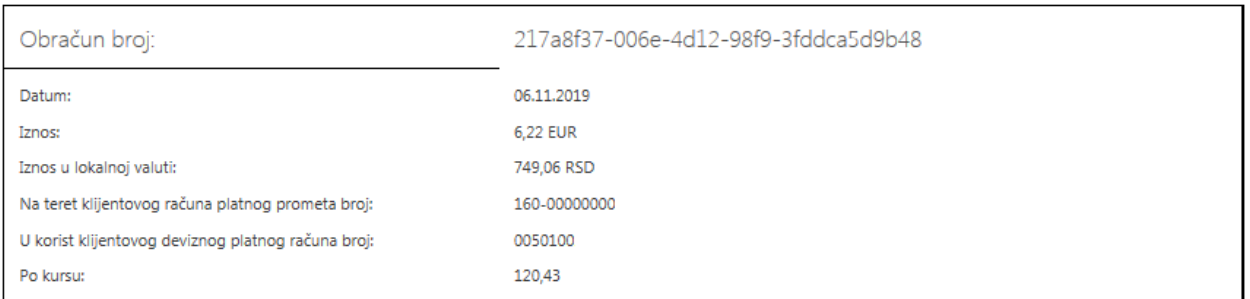

Slika 10.

**Kada je odabrana željenja opcija Saglasnost je potrebno potpisati. Nakon potpisa nalog će automatski biti poslat u Banku.** Slanjem Saglasnosti automatski će se obaviti kupovina deviza i zadužiti dinarski račun.